The Quick Start Guide addresses some TeamBoard basics - from installation steps to screen calibration. This document assumes a basic understanding of your computer hardware and software. If you require more detailed information refer to TeamBoard.com or contact Technical Support.

## Table of Contents

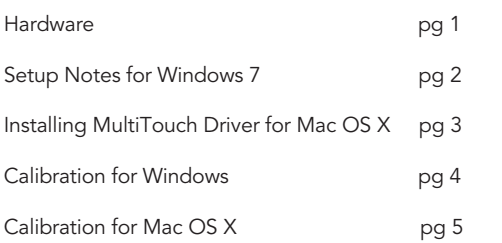

#### Hardware

#### Installation

See TeamBoard T4 Installation Instructions shipped with your TeamBoard or download the instructions from TeamBoard.com.

#### Connecting

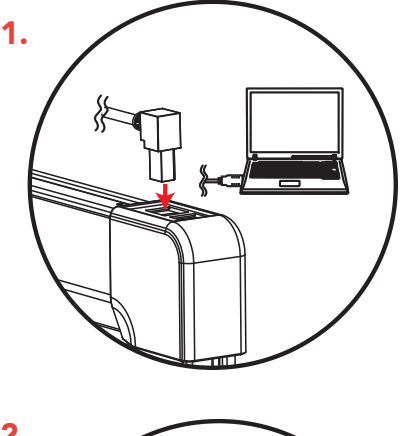

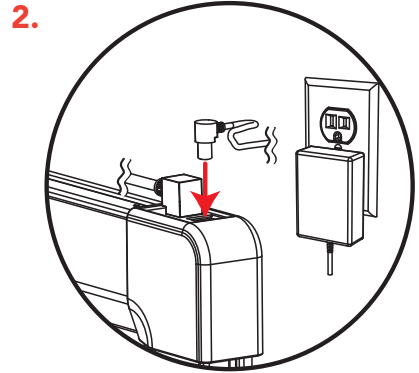

1. Plug the square end of the USB cable into the USB port on your TeamBoard. Plug the other end of the USB cable into an available USB port on your computer.

2. Plug the power adapter into the power plug on the TeamBoard. Plug the supplied power adapter into a wall socket.

Your computer should immediately detect the TeamBoard T4.

#### Page 1

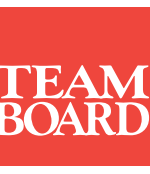

Register your TeamBoard T4 online at TeamBoard.com

## Setup Notes for Windows 7

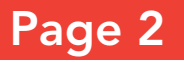

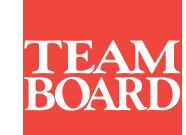

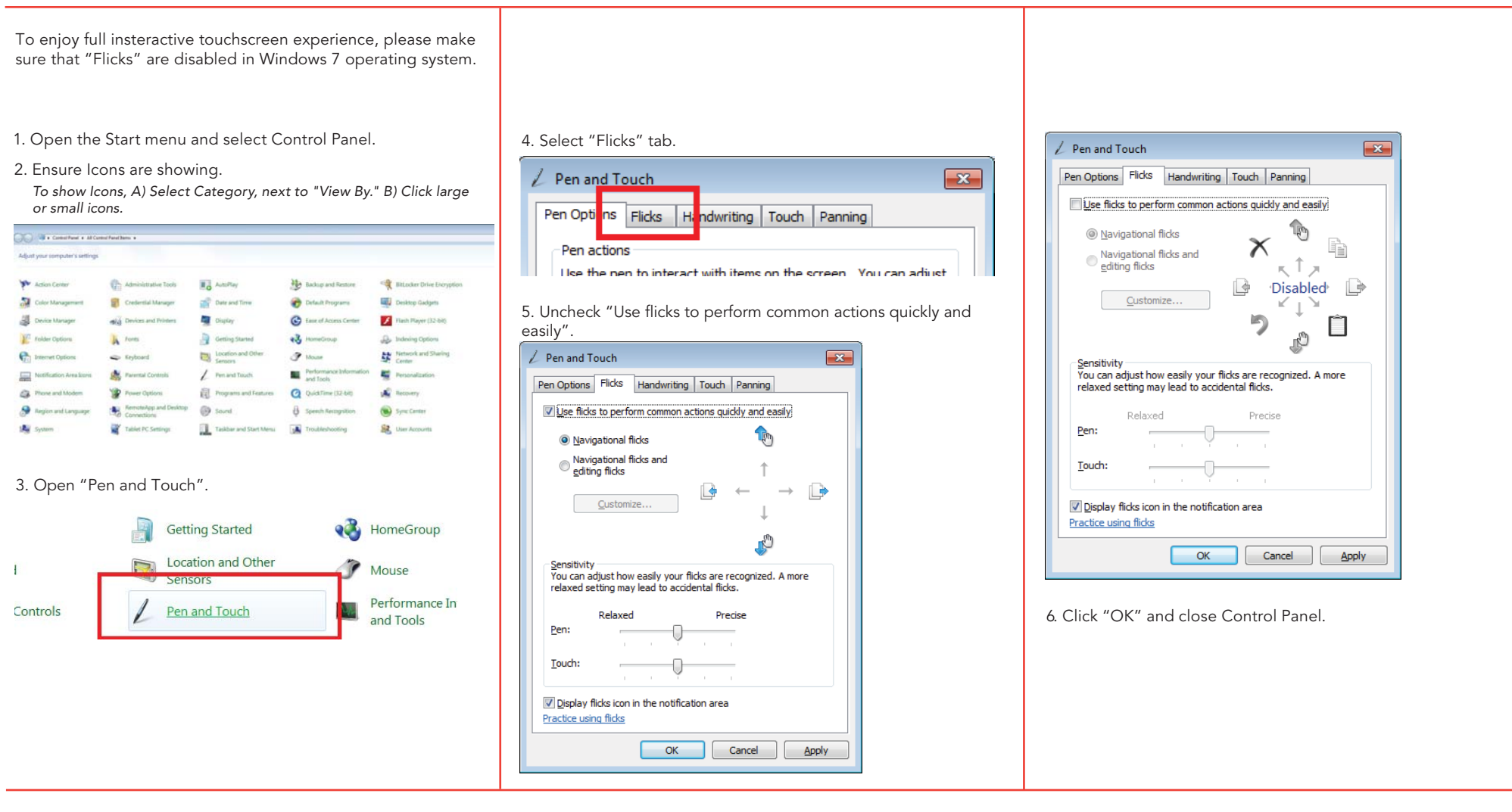

# Installing MultiTouch Driver For Mac OS X

When connected to a Mac OS X computer without a driver, TeamBoard T4 is a single-touch interactive whiteboard. To enable MultiTouch functionality, please follow the instructions below.

- 1. Download TeamBoard MultiTouch Driver from TeamBoard.com.
- 2. Open TeamBoard MultiTouch Driver.dmg.
- 3. Open and run TeamBoard MultiTouch Driver.pkg. Click "Continue". Open and run TeamBoard Mul

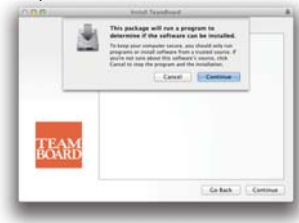

4. On the "Welcome" window select "Continue".

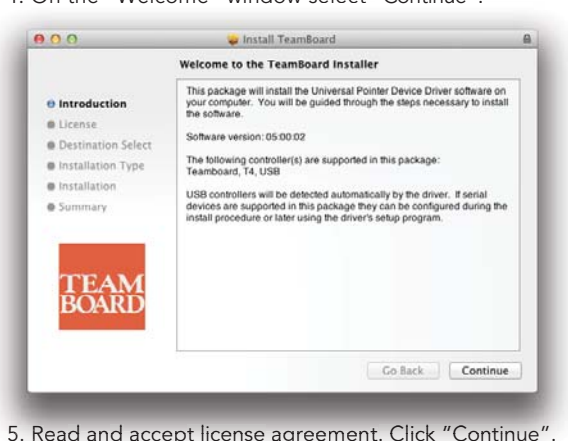

5. Read and accept license agreement. Click "Continue".

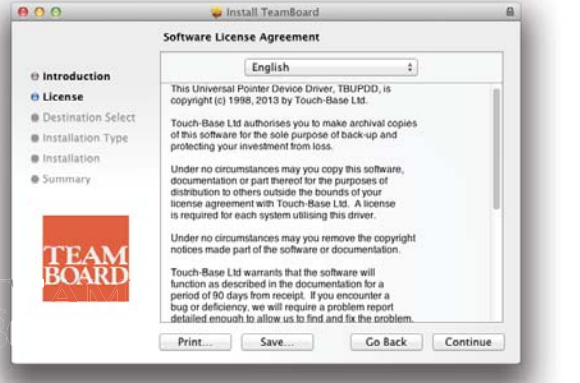

1-800-263-2387 +1-905-851-2826 support@teamboard.com

6. On the "Agreement" window, select "Agree".

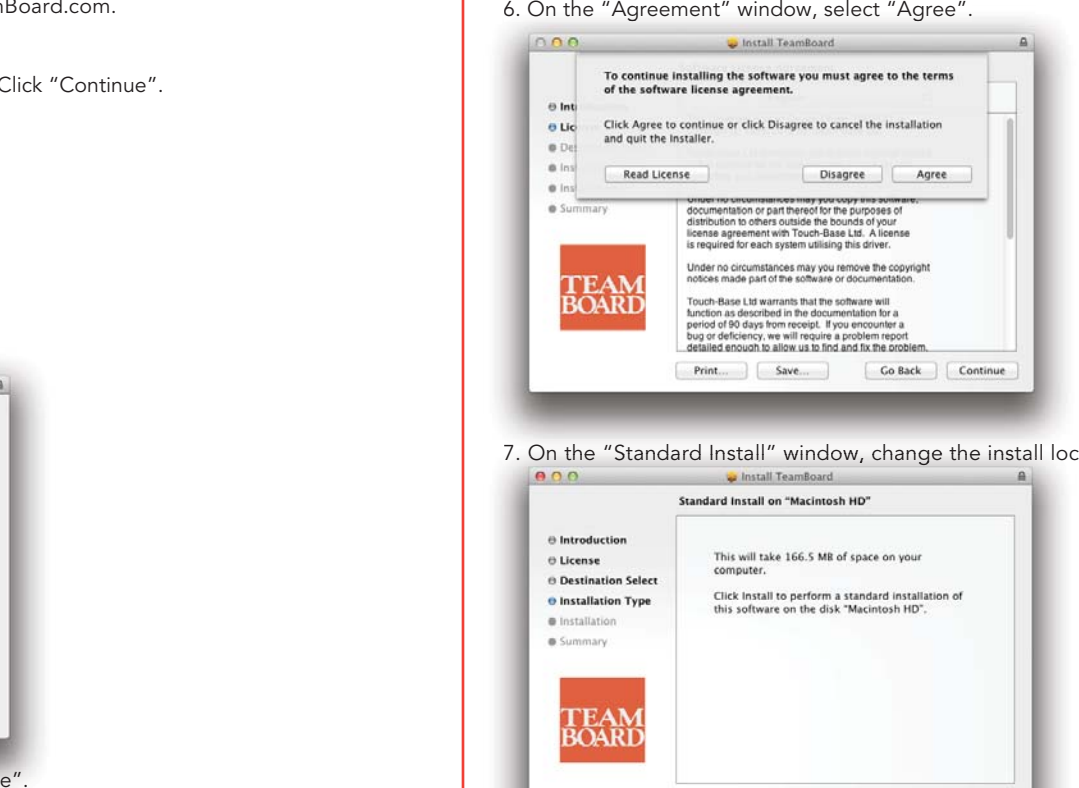

7. On the "Standard Install" window, change the install location (if needed), then click "Install".

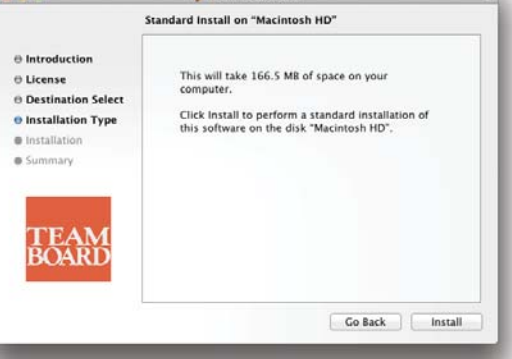

8. Enter your credentials and click "Install Software". Once installation completes, click "Close".

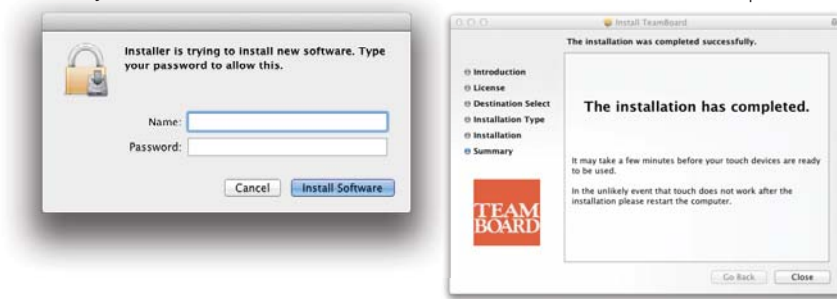

#### Register your TeamBoard T4 online at TeamBoard.com

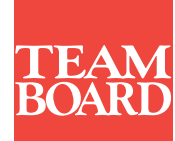

Page 3

# Calibration for Windows

Page 4

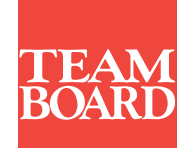

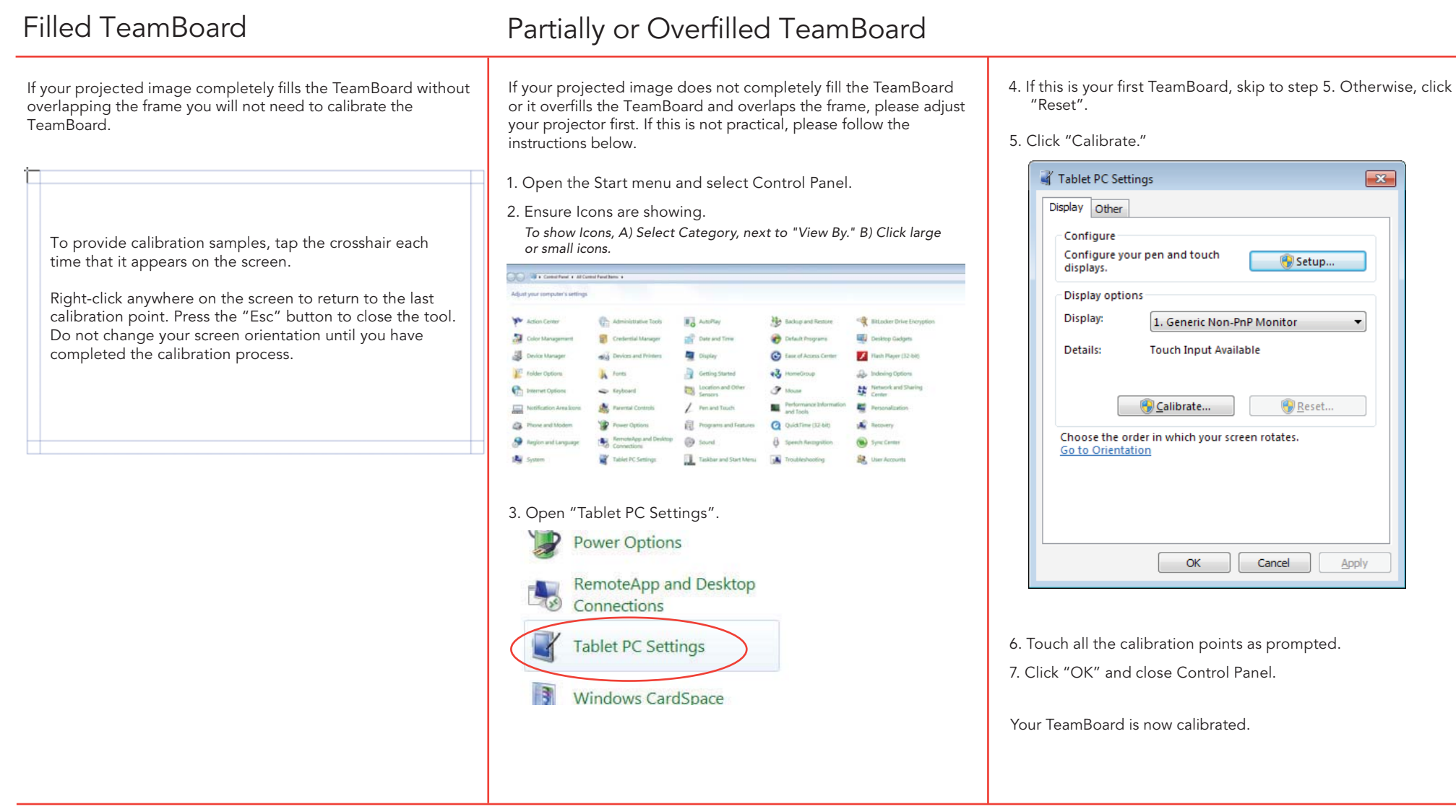

# Calibration for Mac OS X

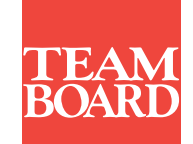

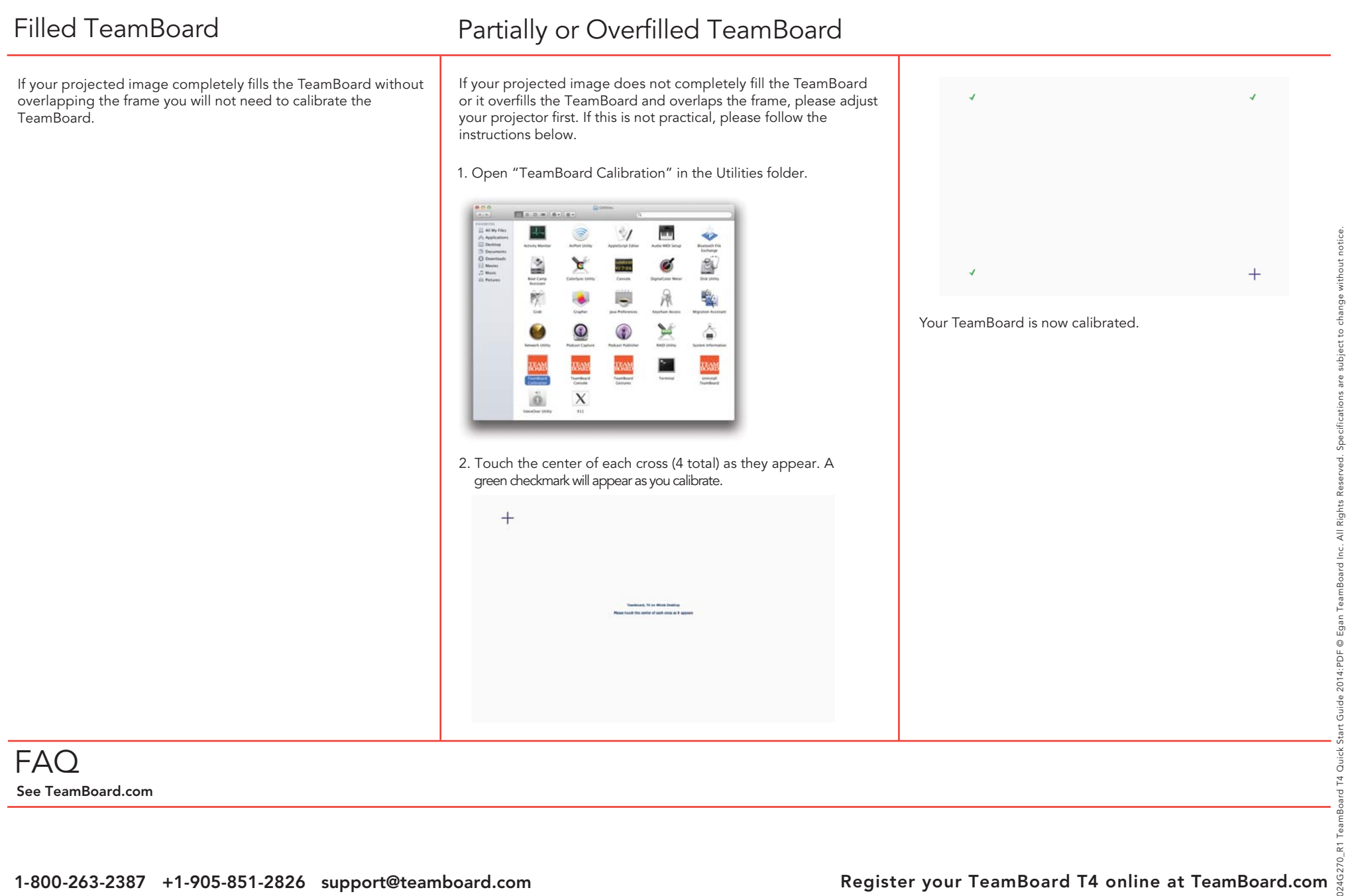

See TeamBoard.com

FAQ